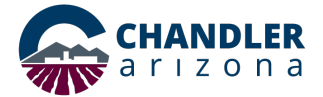

## **Step-by-Step Instructions for Adding Neighbor Notifications to an Existing Short-Term Rental License**

*Navigate to chandleraz.gov/STR and click "Apply or Renew License"*

**Apply or Renew License** 

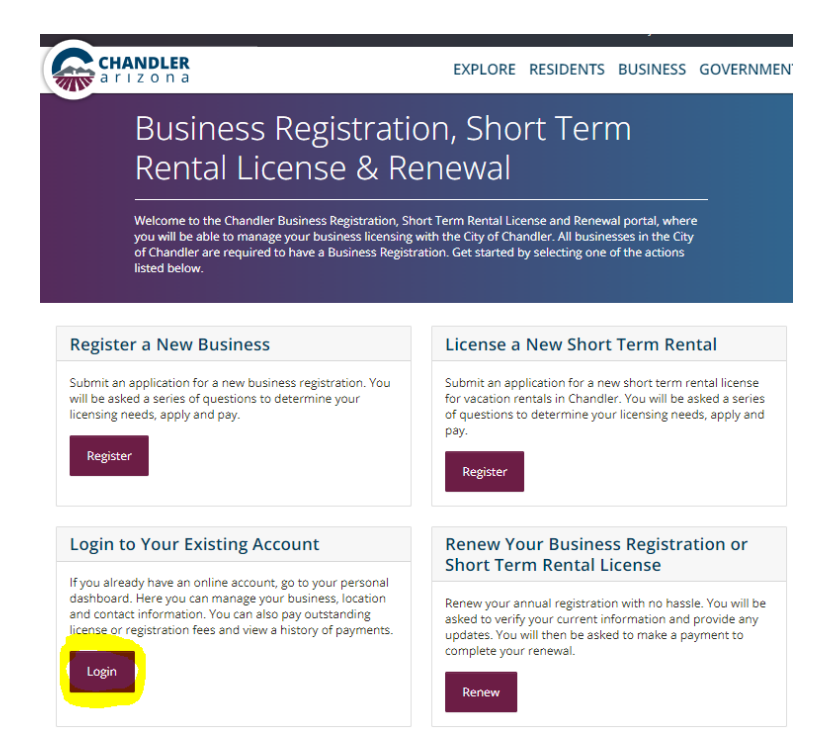

*You will need to log into the business registration portal – https://chandleraz.gov/businessportal/*

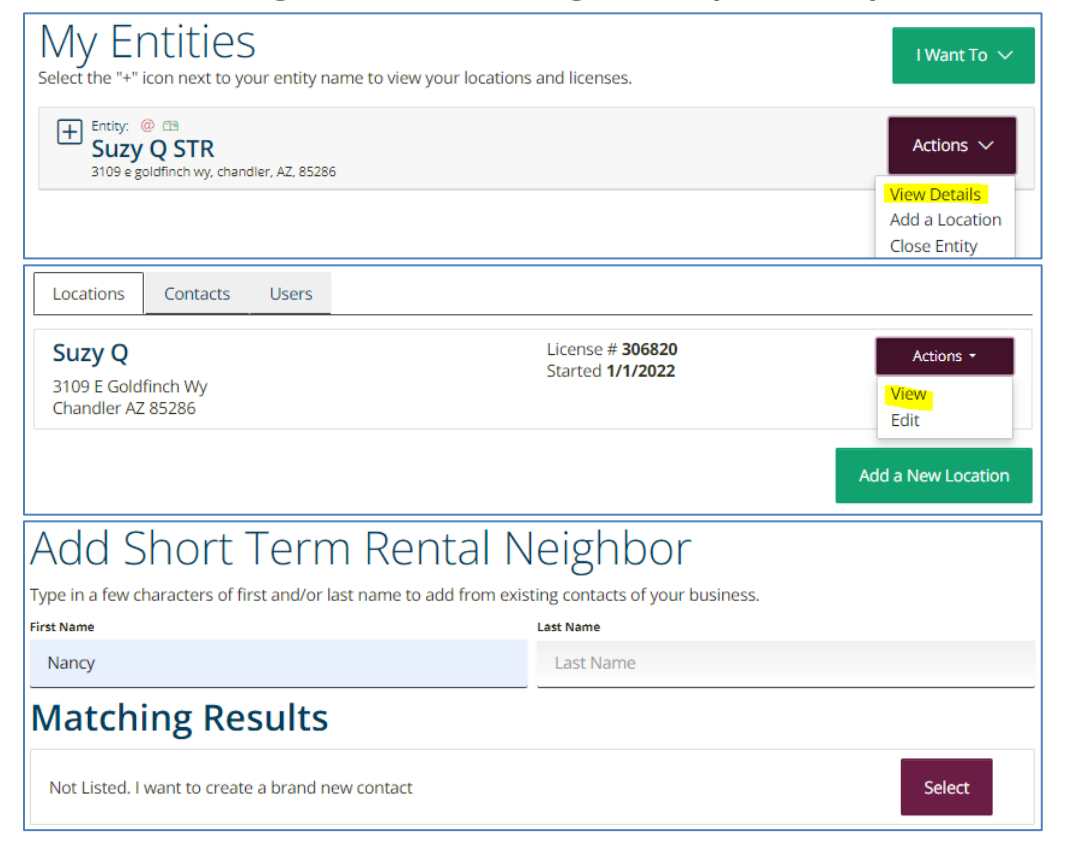

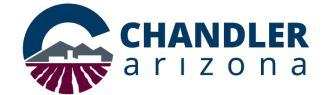

## **Step-by-Step Instructions for Adding Neighbor Notifications to an Existing Short-Term Rental License**

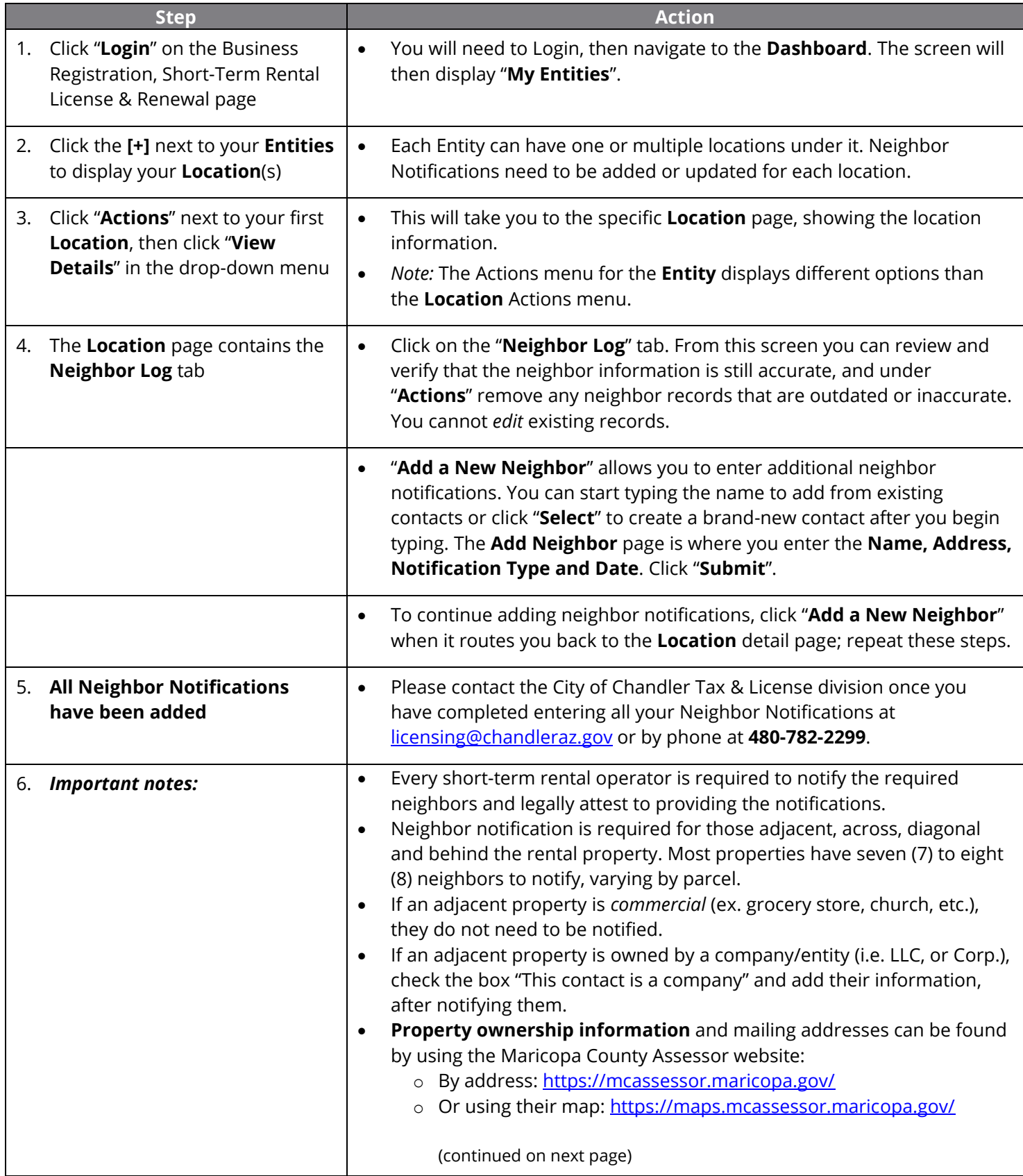

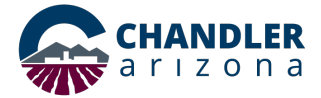

## **Step-by-Step Instructions for Adding Neighbor Notifications to an Existing Short-Term Rental License**

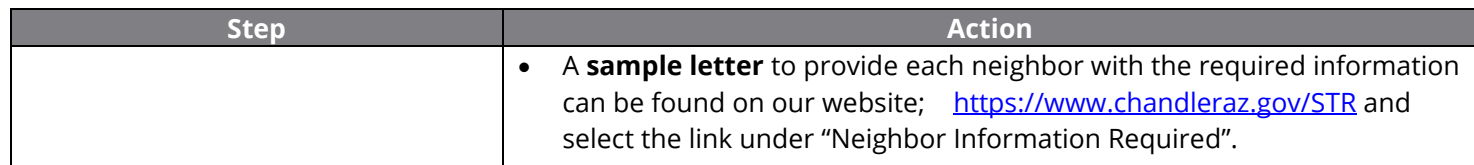